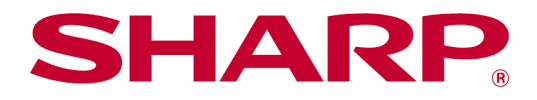

# Sharpdesk Mobile V2.5 Εγχειρίδιο Λειτουργίας Για iOS

# Πίνακας Περιεχομένων

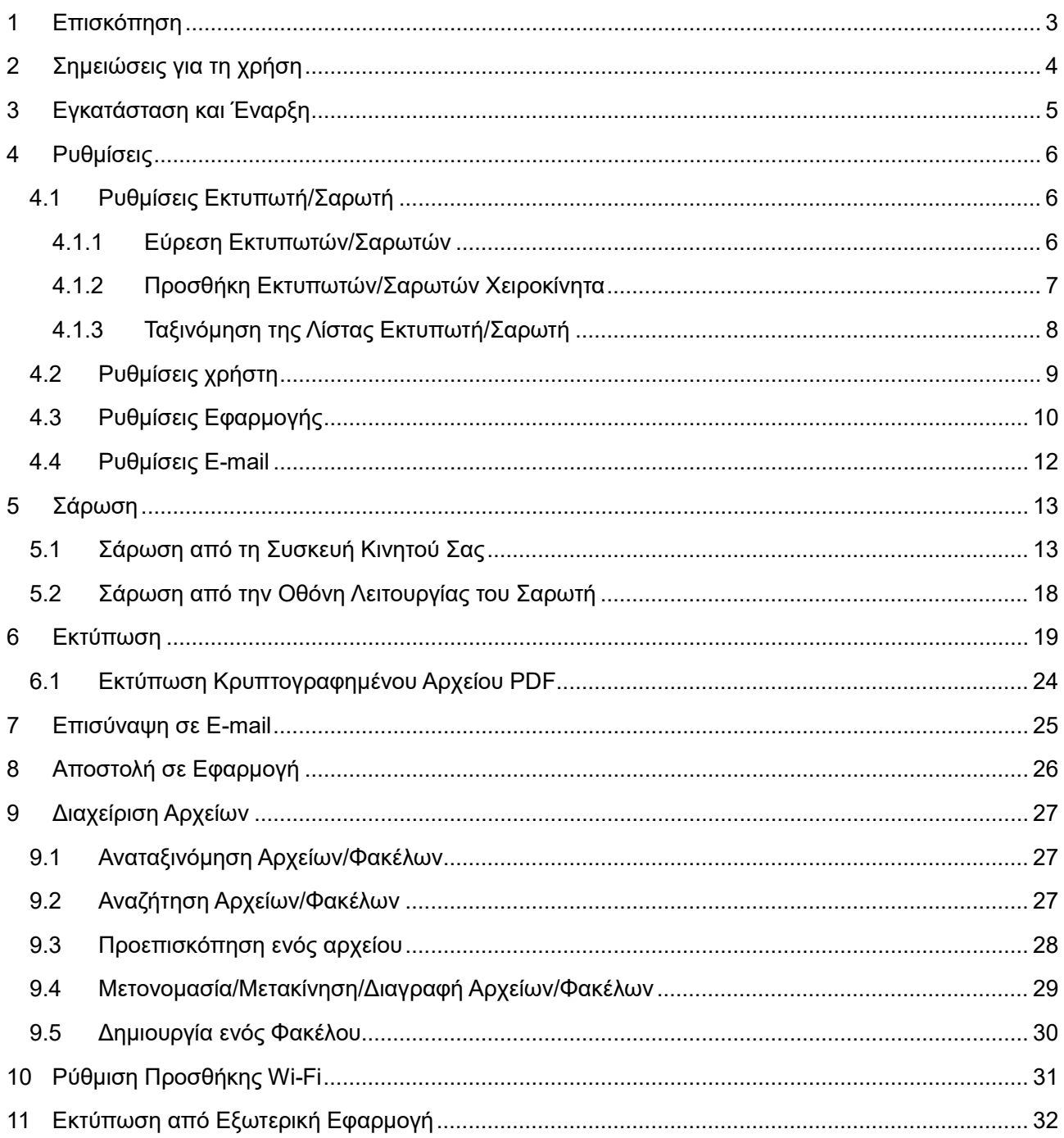

# <span id="page-2-0"></span>**1 Επισκόπηση**

Το προϊόν αυτό είναι μία εφαρμογή

- Λαμβάνει, κάνει προεπισκόπηση και αποθηκεύει σαρωμένα έγγραφα από τον σαρωτή σας στη συσκευή του κινητού σας
- Εκτυπώνει τα έγγραφα και τις φωτογραφίες που είναι αποθηκευμένα στη συσκευή του κινητού σας, τα e-mails που έχουν ληφθεί στη συσκευή του κινητού σας και τις Ιστοσελίδες στις οποίες έχετε περιηγηθεί από τη συσκευή του κινητού σας μέσω του εκτυπωτή σας
- Επισυνάπτει τα σαρωμένα έγγραφα σε e-mail, ή αποστέλλει τα έγγραφα σε άλλες εφαρμογές που είναι εγκατεστημένες στη συσκευή του κινητού σας

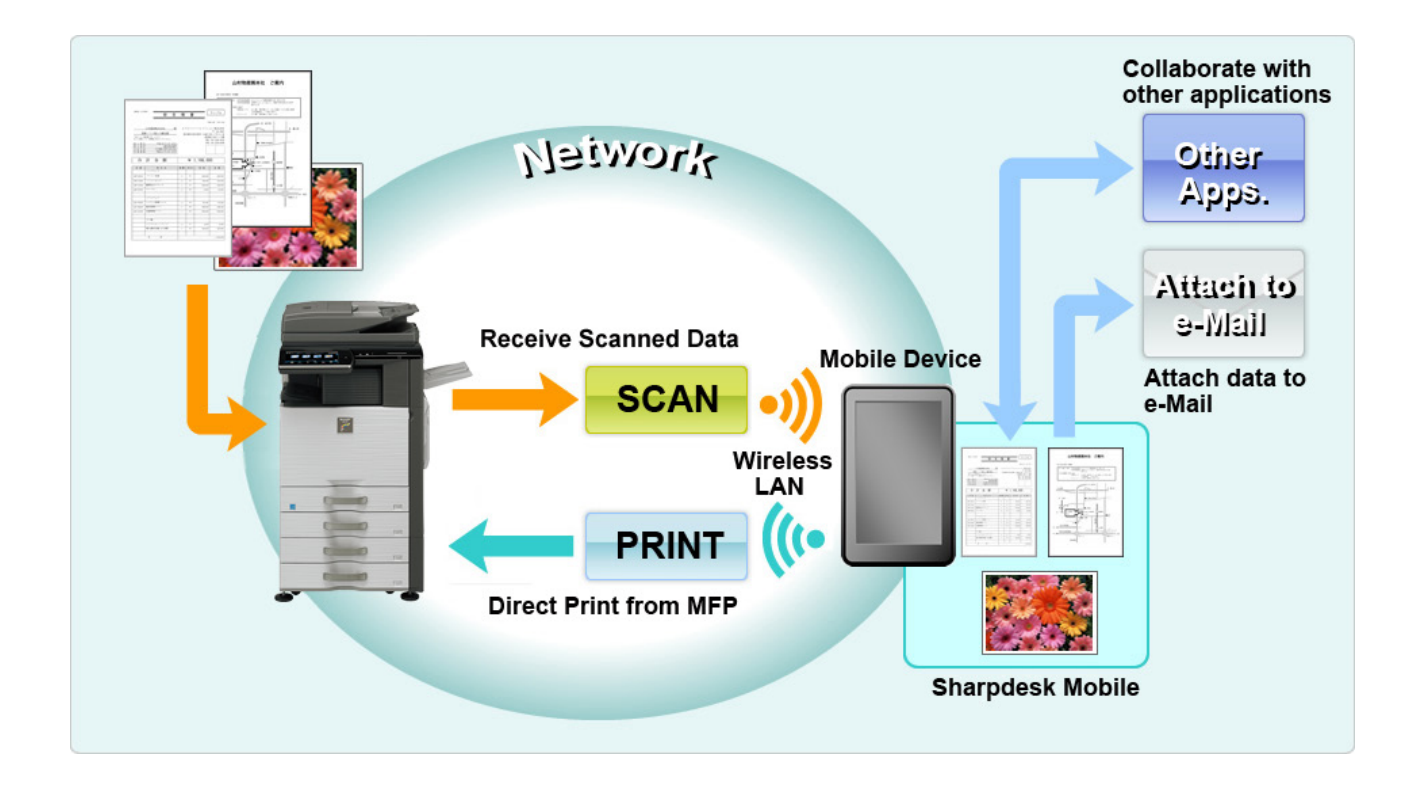

# <span id="page-3-0"></span>**2 Σημειώσεις για τη χρήση**

- Ο σχεδιασμός και τα τεχνικά χαρακτηριστικά του προϊόντος υπόκεινται σε αλλαγές χωρίς προειδοποίηση.
- Ανατρέξτε στον παρακάτω ιστότοπο υποστήριξης για τις τελευταίες πληροφορίες για αυτή την εφαρμογή.

[https://global.sharp/products/copier/docu\\_solutions/mobile/sharpdesk\\_mobile/](https://global.sharp/products/copier/docu_solutions/mobile/sharpdesk_mobile/)

- Η συσκευή του κινητού σας πρέπει να συνδέεται με ασύρματο δίκτυο
- Αυτή η εφαρμογή μπορεί να διαχειριστεί τις παρακάτω μορφές αρχείου:
	- Αρχεία JPEG, TIFF, PNG, PDF (συμπεριλαμβανομένων συμπαγών PDF και κρυπτογραφημένων PDF) και αρχεία Office Open XML (αρχεία OOXML: DOCX, XLSX και PPTX)

Σημείωση: Ισχύει μόνο για μηχανήματα με δυνατότητα εκτύπωσης και σάρωσης αρχείων OOXML (DOCX, XSLX και PPTX).

 Το μέγιστο μήκος των ονομάτων αρχείου αυτών των μορφών αρχείου που μπορεί να διαχειριστεί αυτή η εφαρμογή είναι 200 χαρακτήρες.

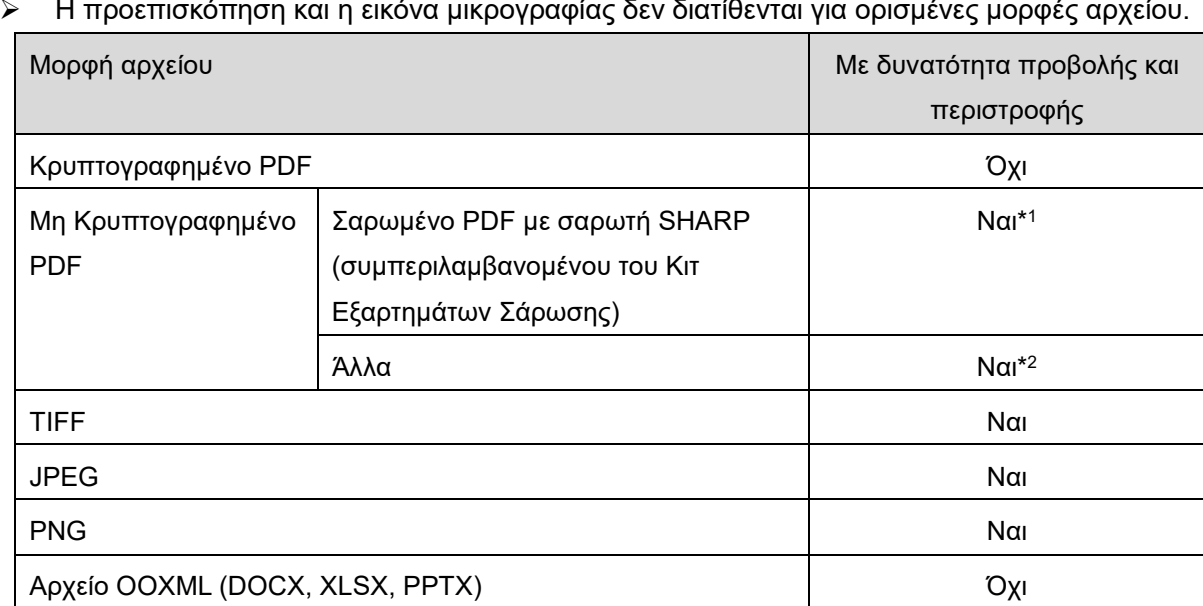

Η προεπισκόπηση και η εικόνα μικρογραφίας δεν διατίθενται για ορισμένες μορφές αρχείου.

\*1: Δεν μπορεί να γίνει περιστροφή σε λειτουργία προεπισκόπησης για τα αρχεία συμπαγούς PDF και βελτιωμένου PDF με κείμενο Bk τα οποία είναι μεγαλύτερα από μέγεθος A4/letter (επιστολή).

- \*2: Η εικόνα της προεπισκόπησης δεν έχει δυνατότητα περιστροφής. Δεν υπάρχει δυνατότητα προβολής της μικρογραφίας.
- Αυτό το έγγραφο εξηγεί τις λειτουργίες στην οριζόντια οθόνη του iPad. Αυτό το έγγραφο εξηγεί τις λειτουργίες στην οριζόντια οθόνη του iPad. Η διατύπωση των ρυθμίσεων στη συσκευή σας ενδέχεται να διαφέρει ανάλογα με την έκδοση του λειτουργικού συστήματος.
- Η εφαρμογή αυτή χρησιμοποιεί Bonjour, SNMP, FTP, HTTP και Raw για να ανακαλύψει σαρωτές και εκτυπωτές στο δίκτυο, να λάβει σαρωμένα δεδομένα από σαρωτές και να εκτυπώσει σε εκτυπωτές.

# <span id="page-4-0"></span>**3 Εγκατάσταση και Έναρξη**

Εγκαταστήστε την εφαρμογή Sharpdesk Mobile στη συσκευή του κινητού σας τηλεφώνου.

- I. Εγκαταστήστε την εφαρμογή από το App Store. Μπορείτε να βρείτε την εφαρμογή Sharpdesk Mobile στην κατηγορία "Βοηθητικά προγράμματα". Διαφορετικά, πληκτρολογήστε στο "Sharpdesk Mobile" σε ένα πλαίσιο αναζήτησης λέξης-κλειδί για να εντοπίσετε την εφαρμογή.
- II. Αφού εγκατασταθεί αυτή η εφαρμογή, πατήστε στο εικονίδιο "Sharpdesk Mobile" για να ξεκινήσετε. Η Συμφωνία Άδειας Τελικού Χρήστη εμφανίζεται για πρώτη φορά. Εάν συμφωνείτε με τους όρους της συμφωνίας, πατήστε "Συμφωνώ."

Σημείωση: Εάν διαφωνείτε, δεν μπορείτε να χρησιμοποιήσετε αυτή την εφαρμογή ακόμα και με σκοπό τη δοκιμή. Αφού συμφωνήσετε, δεν εμφανίζεται πλέον η Άδεια Τελικού Χρήστη.

III. Εμφανίζεται η κύρια οθόνη.

Σημείωση: Αν δεν υπάρχουν καταχωρημένοι σαρωτές, εμφανίζεται ένα αναδυόμενο παράθυρο με το μήνυμα «Δεν υπάρχει διαθέσιμος σαρωτής» κατά την έναρξη της εφαρμογής σε iPad.

Σημείωση: Για να απεγκαταστήσετε αυτή την εφαρμογή, ανατρέξτε στον Οδηγό χρήσης για την κινητή συσκευή σας.

# <span id="page-5-0"></span>**4 Ρυθμίσεις**

Μπορείτε να διαμορφώσετε διάφορες ρυθμίσεις πατώντας «Ρυθμίσεις» στην κύρια οθόνη.

### <span id="page-5-1"></span>**4.1 Ρυθμίσεις Εκτυπωτή/Σαρωτή**

Οι εκτυπωτές και οι σαρωτές πρέπει να καταχωρηθούν για να εκτυπώνονται δεδομένα από και να σαρώνονται έγγραφα σε αυτή την εφαρμογή.

Όταν οι εκτυπωτές/σαρωτές συνδέονται με ένα τοπικό δίκτυο, μπορείτε να ανακαλύψετε αυτόματα εκτυπωτές/σαρωτές και να τους καταχωρήσετε.

Όταν εκτυπωτές/σαρωτές δεν συνδέονται σε τοπικό δίκτυο ή δεν μπορούν να ανακαλυφθούν αυτόματα, μπορείτε να τους καταχωρήσετε χειροκίνητα.

### <span id="page-5-2"></span>**4.1.1 Εύρεση Εκτυπωτών/Σαρωτών**

Πατήστε το "Εύρεση Εκτυπωτών/Σαρωτών". Οι εκτυπωτές και σαρωτές στο δίκτυο ανακαλύπτονται αυτόματα.

Σημείωση: Οι εκτυπωτές/σαρωτές πρέπει να βρίσκονται στο ίδιο τμήμα δικτύου με το οποίο συνδέεται η συσκευή κινητού σας. Αν επιθυμείτε να χρησιμοποιήσετε έναν εκτυπωτή/σαρωτή σε διαφορετικό τμήμα δικτύου, μπορείτε να προσθέσετε χειροκίνητα έναν εκτυπωτή/σαρωτή. Μεταβείτε στην ενότητα "Προσθήκη Εκτυπωτών/Σαρωτών Χειροκίνητα" (Ενότητα [4.1.2](#page-6-0)) για περαιτέρω οδηγίες.

Οι εκτυπωτές και σαρωτές που ανακαλύπτονται εμφανίζονται σε μία λίστα.

Εμφανίζονται οι πληροφορίες "Όνομ Προϊόν" και "Τοποθεσία" που ανακτήθηκαν από έναν εκτυπωτή/σαρωτή. (Το "Όνομα Προϊόντος (Τοποθεσία)" ή το "Όνομα Προϊόντος (Διεύθυνση ΙΡ)" εμφανίζονται πάνω από τη "Διεύθυνση ΙΡ").

Σημείωση: Η μορφή προβολής ("Όνομα Προϊόντος (Τοποθεσία)" ή "Όνομα Προϊόντος (Διεύθυνση ΙΡ)") στη λίστα μπορούν να διαμορφωθούν στις "Ρυθμίσεις Εφαρμογής" (Βλέπε Ενότητα [4.3](#page-9-0)). Το "SHARP" το οποίο περιλαμβάνεται στο "Όνομ Προϊόν" και ανακτήθηκε από τον εκτυπωτή/σαρωτή δεν εμφανίζεται.

### <span id="page-6-0"></span>**4.1.2 Προσθήκη Εκτυπωτών/Σαρωτών Χειροκίνητα**

Πατήστε "Προσθήκη Χειροκίνητα". Μπορούν να οριστούν τα ακόλουθα στοιχεία. Πατήστε στο "Αποθήκευση" για να αποθηκεύσετε τις ρυθμίσεις. Αν επιθυμείτε να κάνετε ακύρωση, πατήστε "Πίσω" για να επιστρέψετε στην προηγούμενη οθόνη.

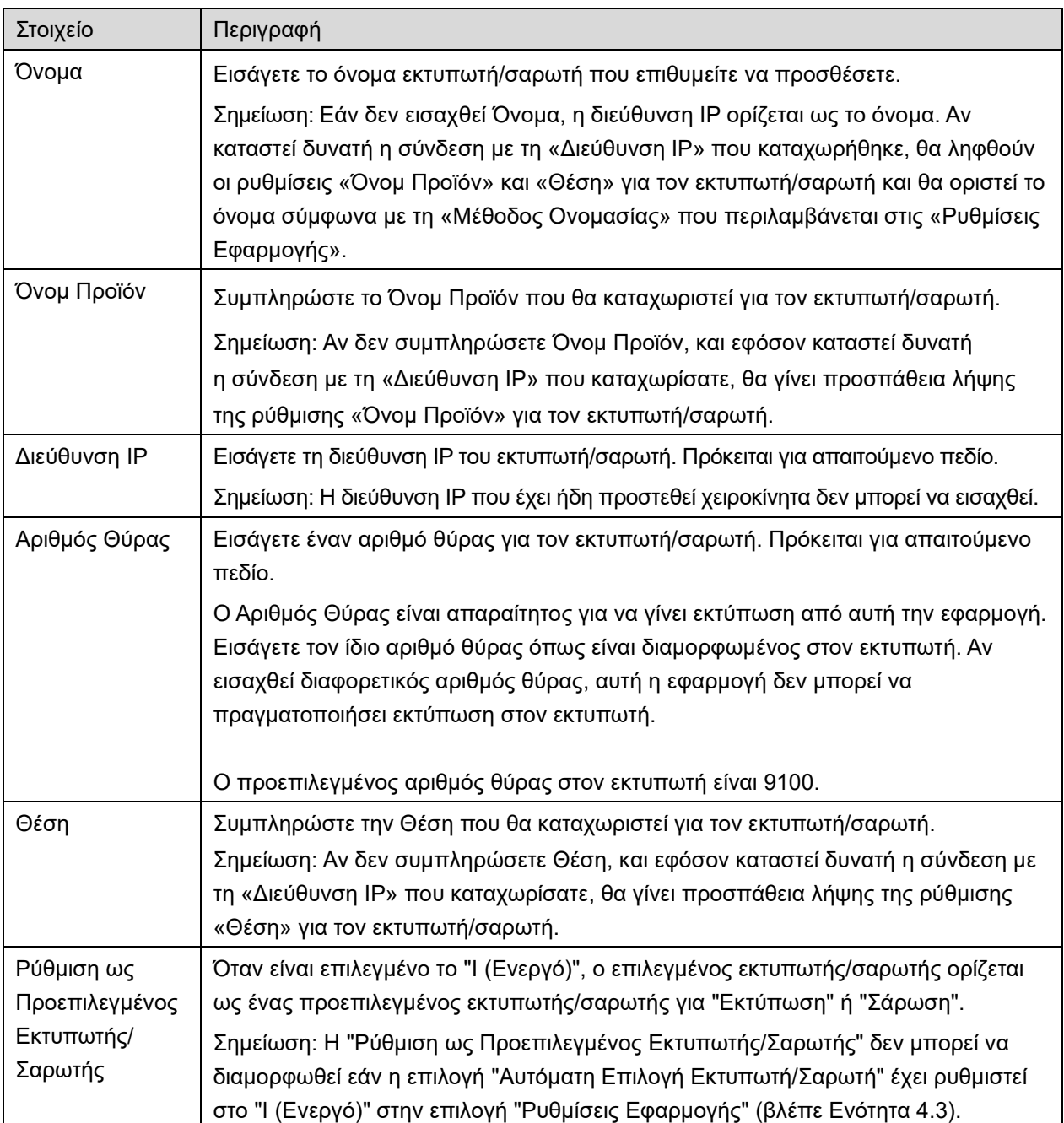

### <span id="page-7-0"></span>**4.1.3 Ταξινόμηση της Λίστας Εκτυπωτή/Σαρωτή**

Μπορείτε να ταξινομήσετε τη λίστα του σαρωτή/εκτυπωτή και να προβάλετε και να επεξεργαστείτε τις πληροφορίες του εκτυπωτή/σαρωτή που είναι καταχωρημένες σε αυτή την εφαρμογή.

Το εικονίδιο υποδεικνύει αυτόματα εκτυπωτές/σαρωτές που έχουν προστεθεί. Το εικονίδιο υποδεικνύει χειροκίνητα εκτυπωτές/σαρωτές που έχουν προστεθεί.

#### **Προβολή και Επεξεργασία Πληροφοριών Εκτυπωτή/Σαρωτή**

- I. Επιλέξτε έναν εκτυπωτή/σαρωτή για να προβληθούν οι πληροφορίες του.
- II. Προβάλλονται οι πληροφορίες για τον επιλεγμένο εκτυπωτή/σαρωτή. Τα στοιχεία που προβάλλονται εδώ είναι διαθέσιμα στο "Προσθήκη Εκτυπωτών/Σαρωτών Χειροκίνητα" (Ενότητα [4.1.2](#page-6-0)). Σημείωση: Για εκτυπωτές/σαρωτές που έχουν προστεθεί αυτόματα, η διεύθυνση ΙΡ δεν είναι επεξεργάσιμη. Για εκτυπωτές/σαρωτές που έχουν προστεθεί χειροκίνητα, δεν είναι επεξεργάσιμο το Όνομ Προϊόν και η Τοποθεσία. Τα πεδία Όνομ Προϊόν και Τοποθεσία συμπληρώνονται αυτόματα όταν η εφαρμογή δημιουργεί μία αρχική επαφή με τον εκτυπωτή/σαρωτή.

Όταν είναι διαθέσιμη η λειτουργία «Σάρωση από τη φορητή συσκευή σας», είναι επίσης διαθέσιμες και οι παρακάτω ρυθμίσεις, στο μενού «Ρυθμίσεις Λειτουργίας».

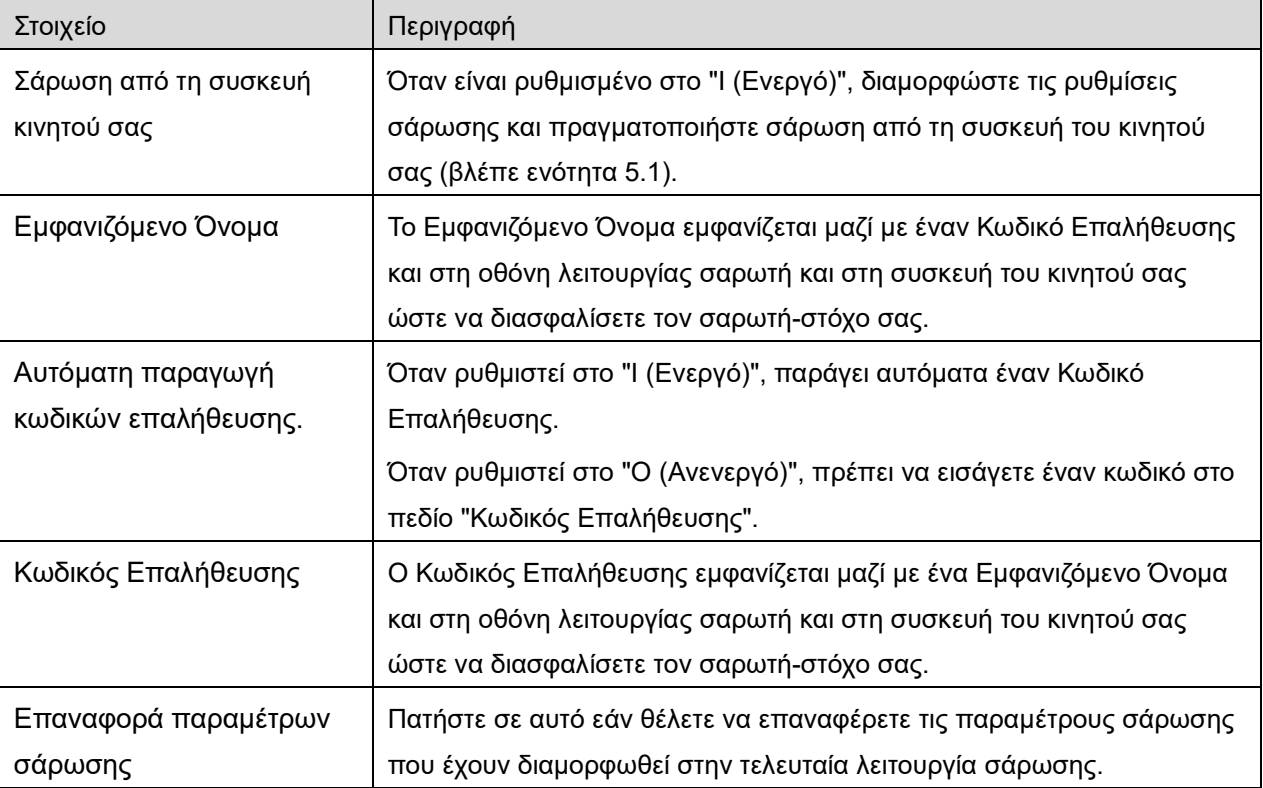

Πατήστε στο "Αποθήκευση" για να αποθηκεύσετε τις ρυθμίσεις.

#### **Αναταξινόμηση της Λίστας Εκτυπωτή/Σαρωτή**

Πατήστε «Επεξεργασία» για διαχείριση της λίστας εκτυπωτή/σαρωτή. Πατήστε παρατεταμένα το στα δεξιά της λίστας εκτυπωτή/σαρωτή για να αλλάξετε τη σειρά, κατόπιν σύρετέ το στην επιθυμητή τοποθεσία.

Όταν κρατηθεί πατημένο, ο εκτυπωτής/σαρωτής μπορεί να μετακινηθεί, συνεπώς μετακινήστε το προς τα επάνω ή προς τα κάτω ενώ κρατάτε το δάκτυλό σας πατημένο για να αλλάξετε τη σειρά του.

#### **Διαγραφή Εκτυπωτών/Σαρωτών**

Πατήστε «Επεξεργασία» για διαχείριση της λίστας εκτυπωτή/σαρωτή. Πατήστε (ε), κατόπιν πατήστε "Διαγραφή" για να διαγράψετε τον εκτυπωτή/σαρωτή από τη λίστα.

Οι εκτυπωτές/σαρωτές που έχουν διαγραφεί μπορούν να προστεθούν ξανά. Μεταβείτε σε "Εύρεση Εκτυπωτών/Σαρωτών" ή "Χειροκίνητη Προσθήκη Εκτυπωτών/Σαρωτών" (Ενότητα [4.1](#page-5-1)).

### <span id="page-8-0"></span>**4.2 Ρυθμίσεις χρήστη**

Ορίστε τις πληροφορίες χρήστη για αυτή την εφαρμογή.

Είναι διαθέσιμες οι ακόλουθες ρυθμίσεις: Πατήστε στο "Αποθήκευση" για να αποθηκεύσετε τις ρυθμίσεις.

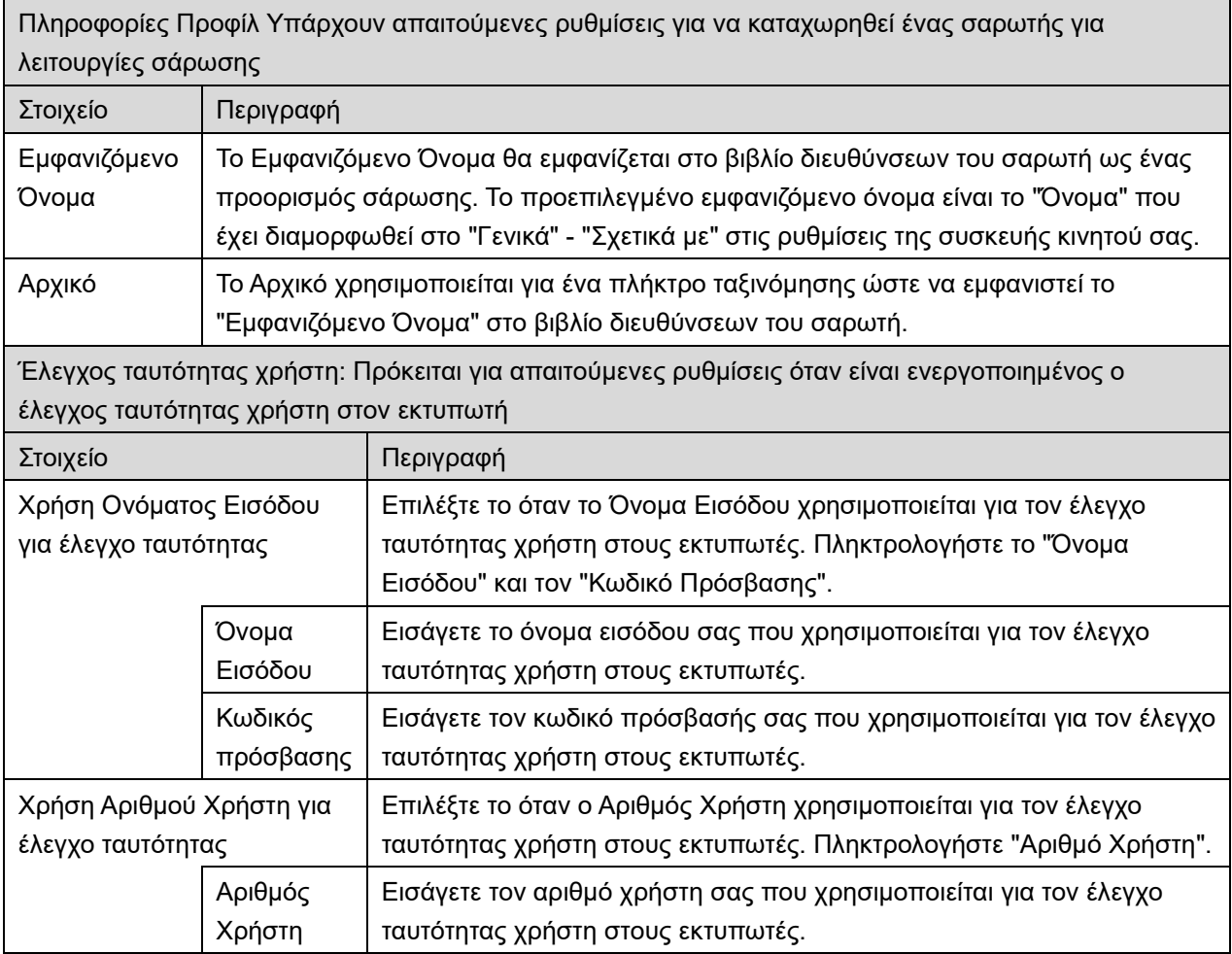

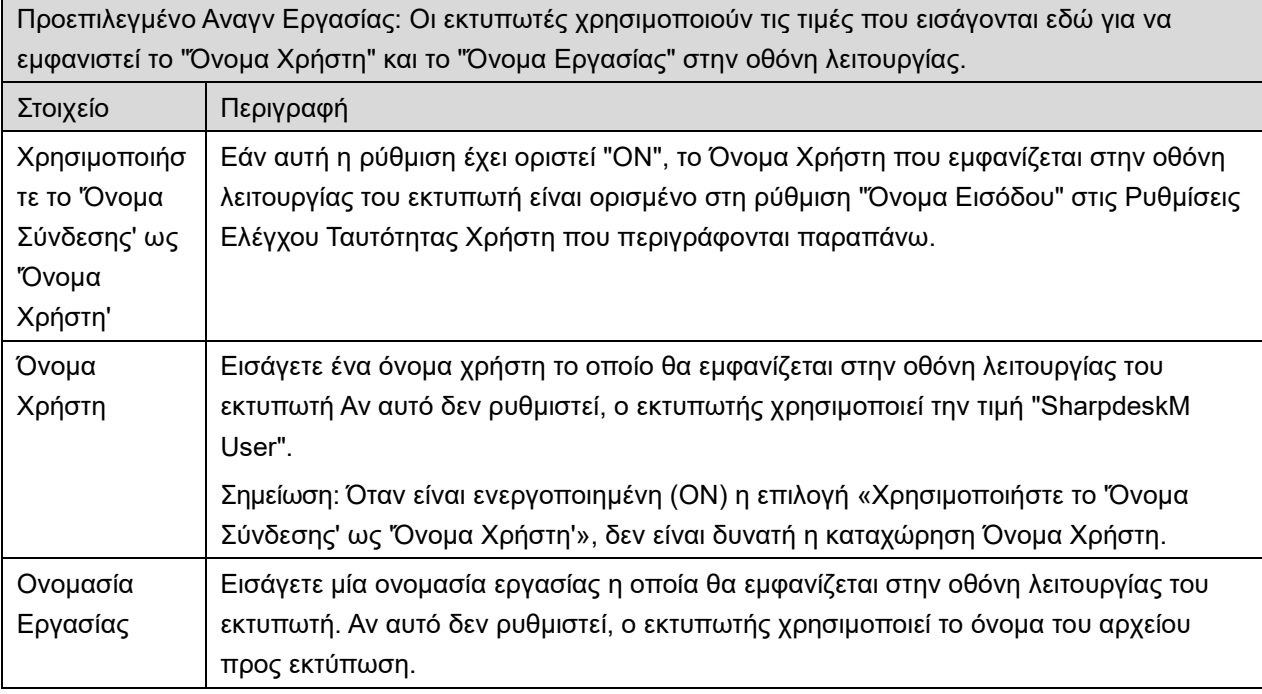

# <span id="page-9-0"></span>**4.3 Ρυθμίσεις Εφαρμογής**

Ορίστε τις ρυθμίσεις λειτουργίας για την εφαρμογή.

Είναι διαθέσιμες οι ακόλουθες ρυθμίσεις: Πατήστε στο "Αποθήκευση" για να αποθηκεύσετε τις ρυθμίσεις.

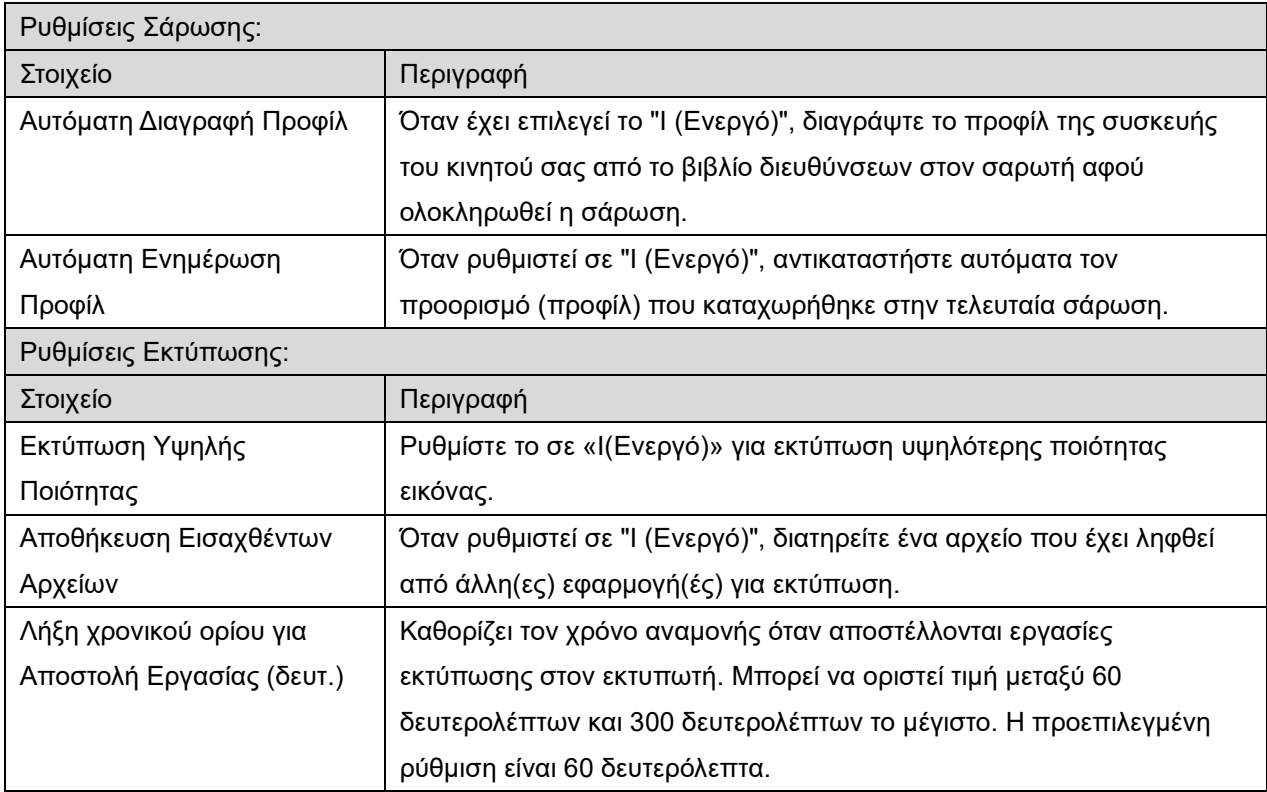

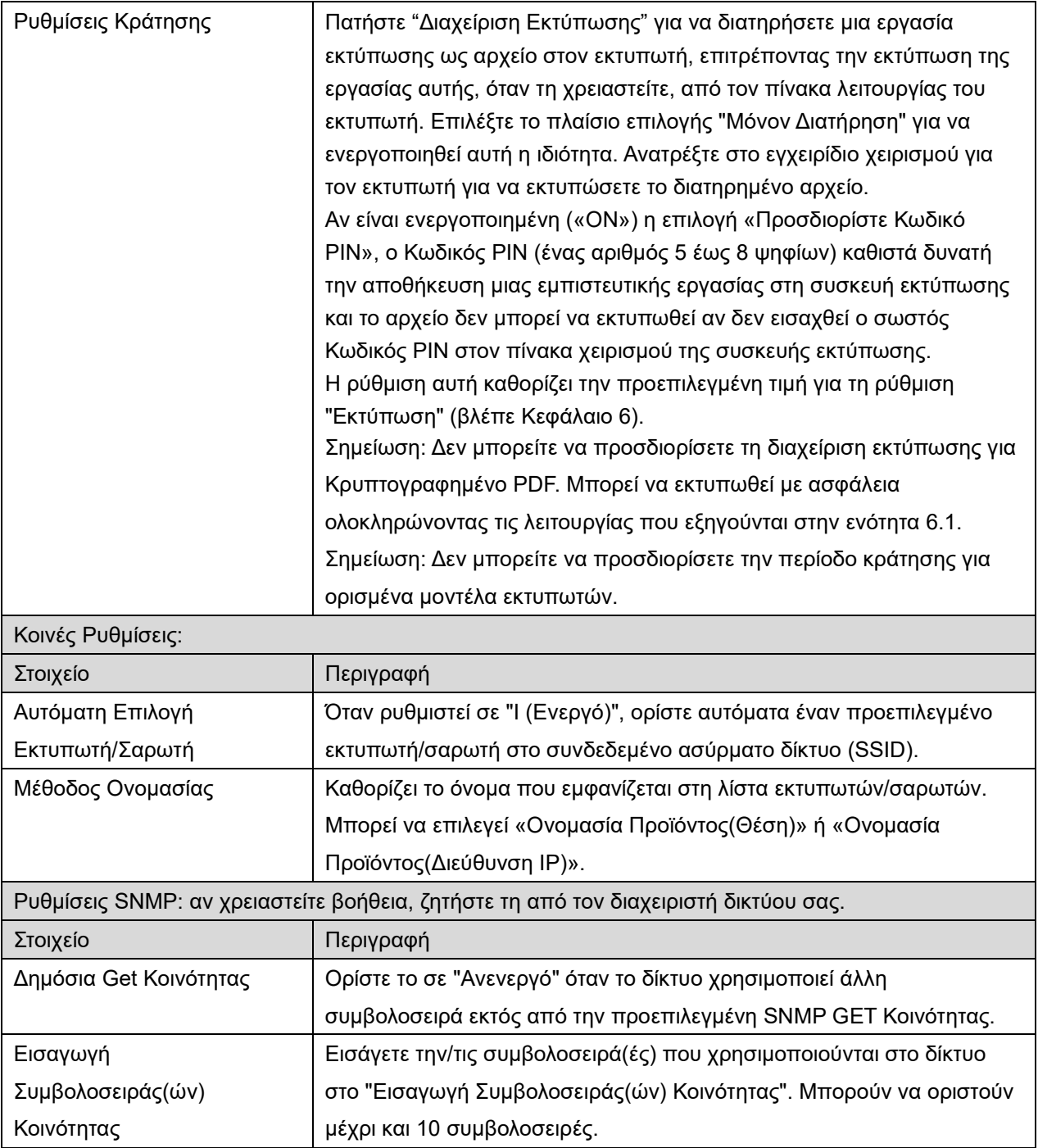

### <span id="page-11-0"></span>**4.4 Ρυθμίσεις E-mail**

Ρυθμίστε τις πληροφορίες του λογαριασμού e-mail σας για να εκτυπώσετε e-mails (βλέπε Κεφάλαιο [6](#page-18-0)) από αυτή την εφαρμογή.

Είναι διαθέσιμες οι ακόλουθες ρυθμίσεις: Πατήστε στο "Αποθήκευση" για να αποθηκεύσετε τις ρυθμίσεις.

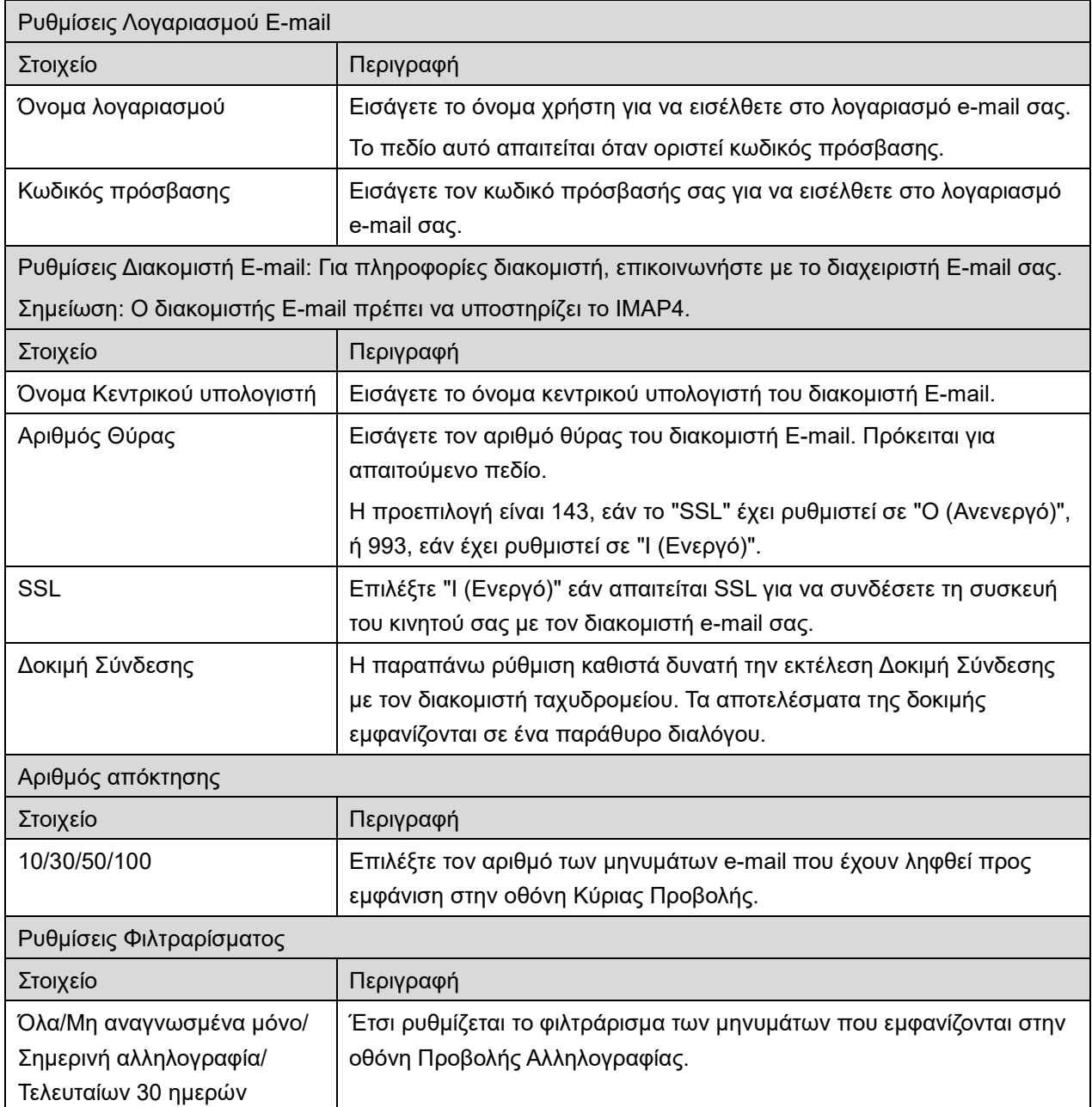

# <span id="page-12-0"></span>**5 Σάρωση**

Η λειτουργία λαμβάνει και αποθηκεύει σαρωμένα έγγραφα.

Πατήστε το κουμπί κάτω από την επιλογή «Εκτυπωτής» («Εκτυπωτής: (όνομα εκτυπωτή)» στο iPhone) για να επιλέξετε τον εκτυπωτή.

Στη λίστα με εκτυπωτές/σαρωτές (Βλέπε Ενότητα [4.1](#page-5-1)), αυτό το εικονίδιο οφίζει τον σαρωτή που

έχει εκχωρηθεί ως τον προεπιλεγμένο σαρωτή.

Οι λειτουργίες ενδέχεται να διαφέρουν ανάλογα με το σαρωτή.

Μεταβείτε σε "Σάρωση από τη Συσκευή του Κινητού σας" (Ενότητα [5.1](#page-12-1)) για να μάθετε πώς να εκτελέσετε μία σάρωση από τη συσκευή του κινητού σας. Αν η επιλογή της ρύθμισης σάρωσης δεν διατίθεται στη συσκευή του κινητού σας, μεταβείτε στη "Σάρωση από την Οθόνη Λειτουργιών Σαρωτή" (Ενότητα [5.2](#page-17-0)).

### <span id="page-12-1"></span>**5.1 Σάρωση από τη Συσκευή Κινητού Σας**

Ολοκληρώστε τα παρακάτω βήματα για να διαμορφώσετε τις ρυθμίσεις σάρωσης στη συσκευή του κινητού σας. Μεταβείτε στον τοπικό Ιστότοπο της Sharp για μία λίστα των σαρωτών που υποστηρίζονται.

Όλες οι λειτουργίες εκτός από τη "ρύθμιση ενός εγγράφου στο σαρωτή" μπορούν να ολοκληρωθούν από την εφαρμογή.

Σημείωση: Επιβεβαιώστε ότι στον σαρωτή εμφανίζεται η αρχική οθόνη του σαρωτή ή η οθόνη ελέγχου ταυτότητας. Όταν είναι ενεργοποιημένος ο εξωτερικός έλεγχος ταυτότητας, θα εμφανιστεί η οθόνη ελέγχου ταυτότητας χρήστη. Με τον επιτυχημένο έλεγχο ταυτότητας, θα εμφανιστεί η αρχική οθόνη του σαρωτή.

I. Αν επιλέξετε τον σαρωτή που υποστηρίζει την ιδιότητα Σάρωσης από τη Συσκευή του Κινητού σας, τα μενού ρύθμισης και οι τρέχουσες ρυθμίσεις σάρωσης θα εμφανιστούν. Σημείωση: Όταν απενεργοποιήσετε αυτή την ιδιότητα, μπορείτε να ξεκινήσετε τη σάρωση από τον σαρωτή. Μεταβείτε στην ενότητα "Σάρωση από την Οθόνη Λειτουργιών του Σαρωτή" (Ενότητα [5.2](#page-17-0)) για περαιτέρω οδηγίες.

Είναι διαθέσιμες οι ακόλουθες ρυθμίσεις: Στο iPhone, πατήστε «Αποθήκευση» για να αποθηκεύσετε τις ρυθμίσεις. Στο iPad, οι ρυθμίσεις αποθηκεύονται αυτόματα.

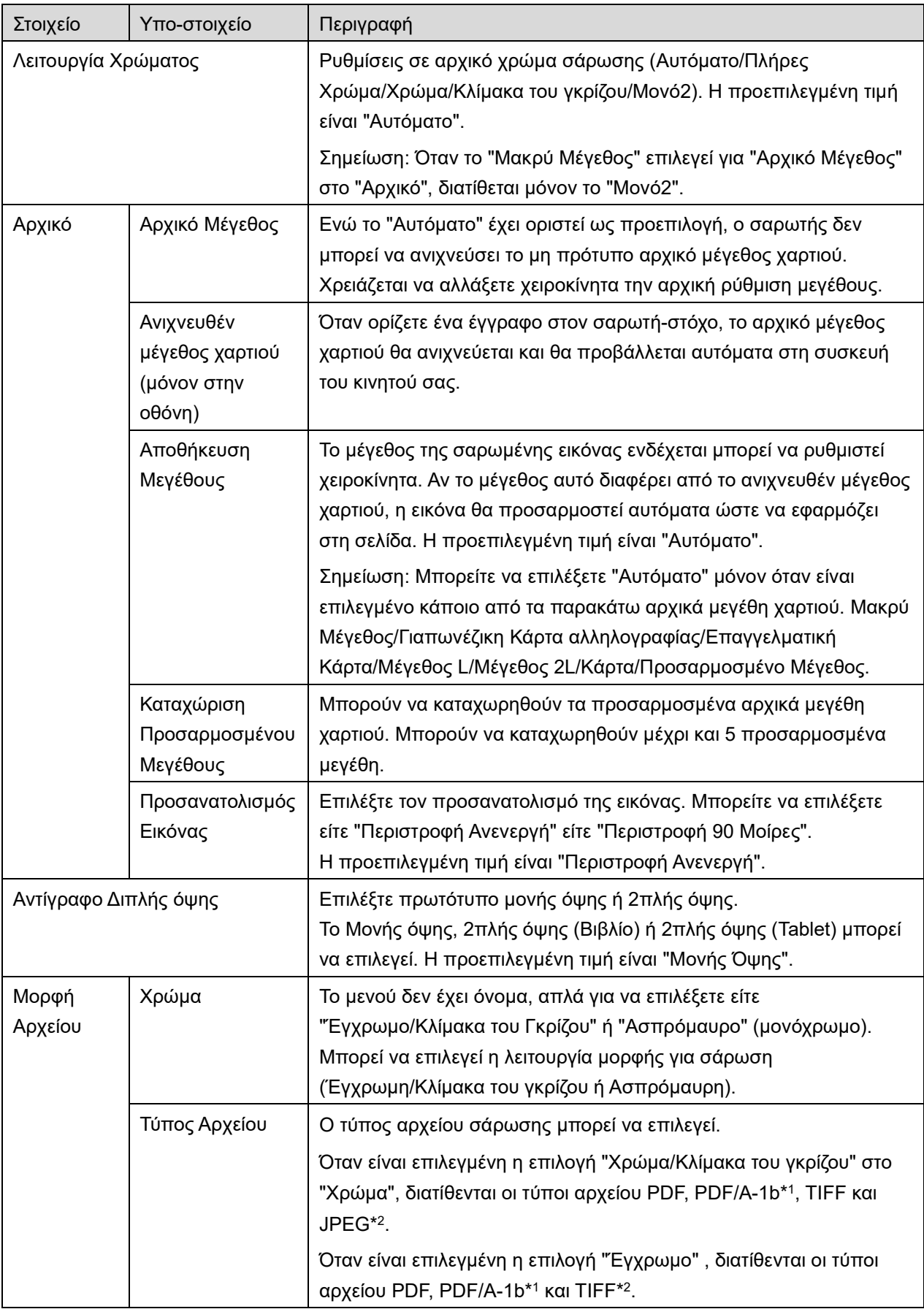

#### **5 Σάρωση**

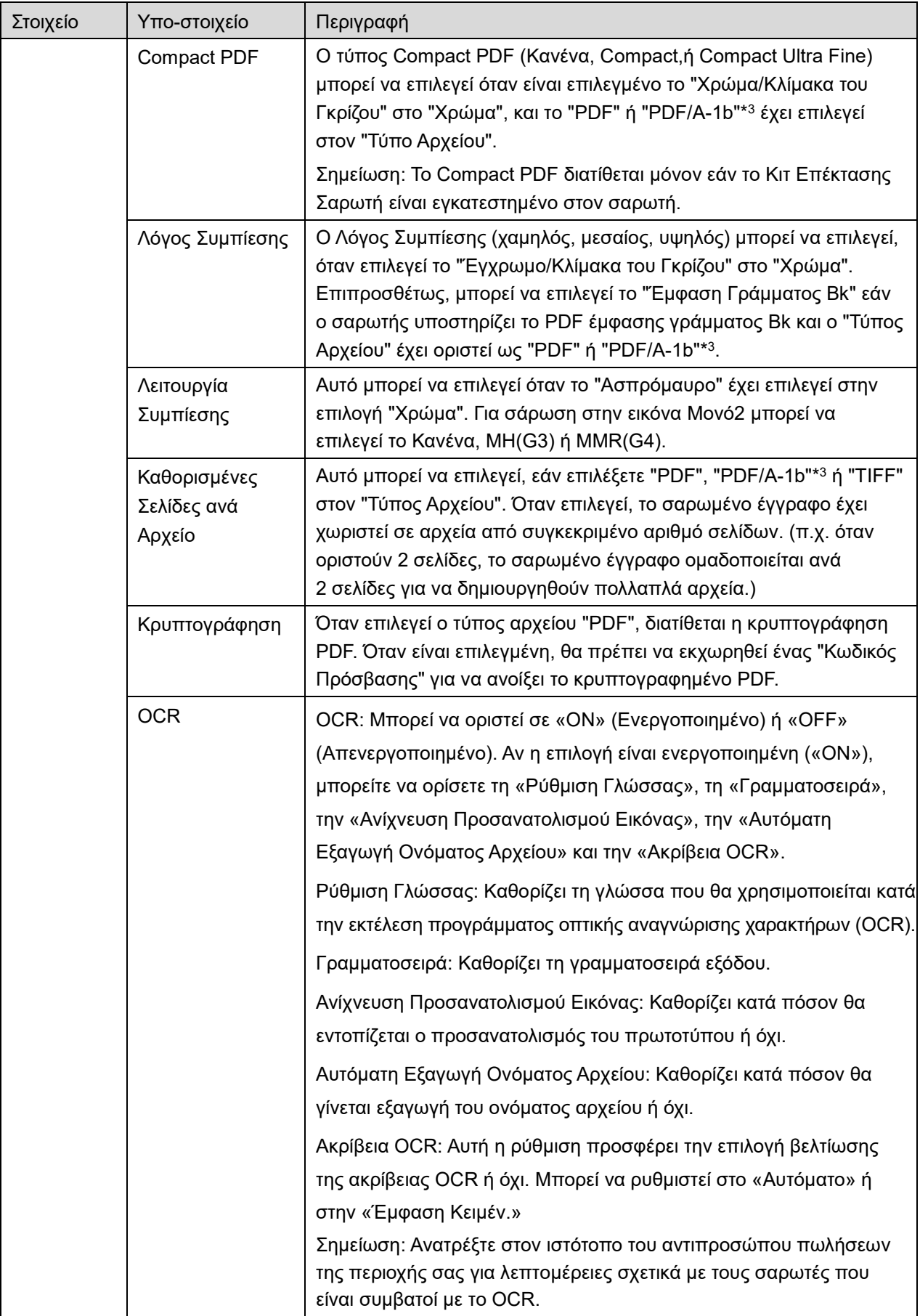

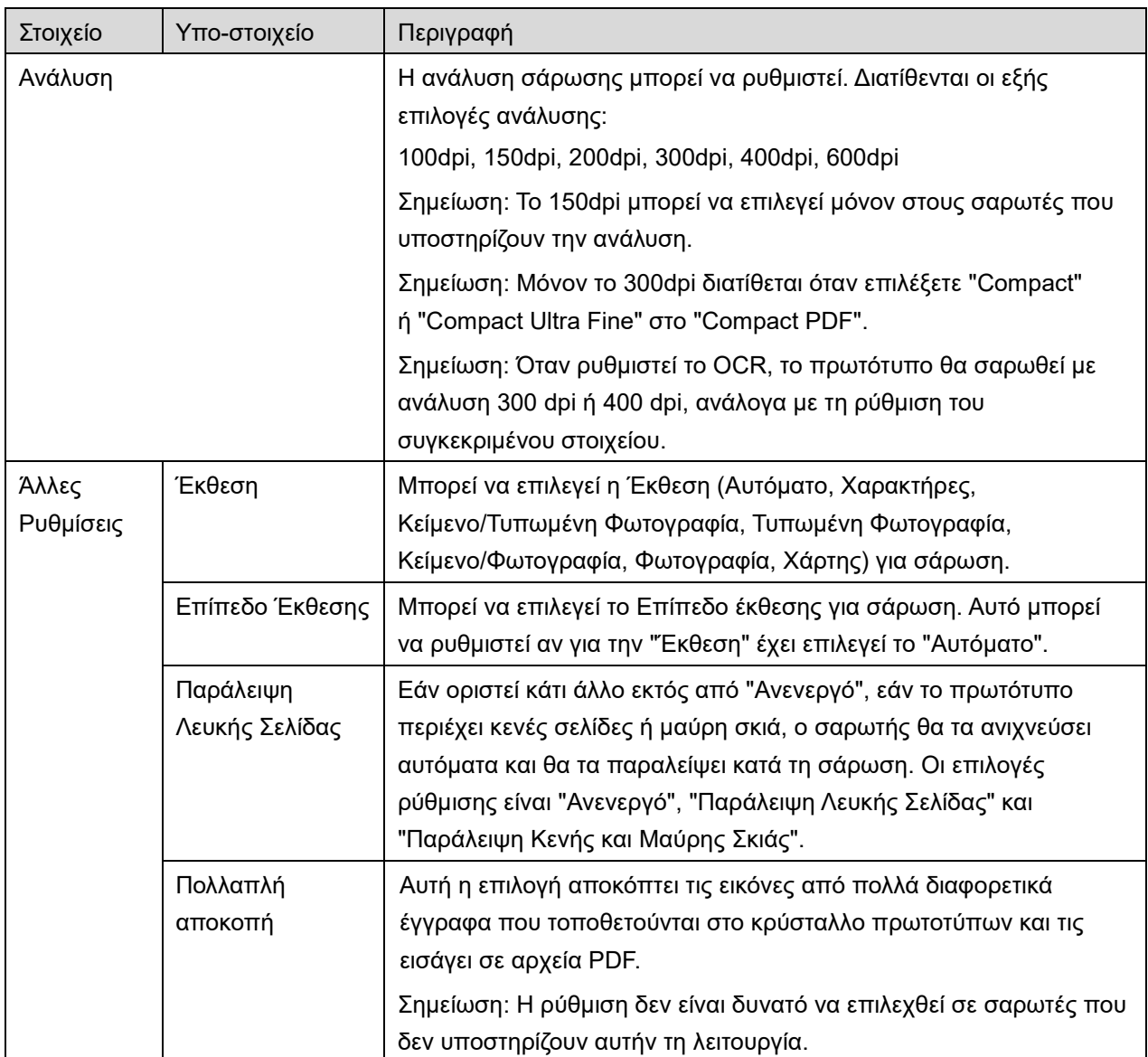

\*<sup>1</sup> Για ορισμένα μοντέλα, θα είναι PDF/A-1a ή PDF/A-1b.

\*<sup>2</sup> Για ορισμένα μοντέλα, μπορούν να επιλεγούν και DOCX, XLSX και PPTX.

\*<sup>3</sup> Για ορισμένα μοντέλα, παρέχεται και δυνατότητα ρυθμίσεων εφόσον επιλεγεί PDF/A-1a ή PDF/A-1b.

- II. Όταν ολοκληρώσετε όλες τις ρυθμίσεις, πατήστε "Σάρωση".
- III. Αφού πατήσετε το κουμπί "Σάρωση", οι πληροφορίες του σαρωτή-στόχου ("Εμφανιζόμενο Όνομα" και "Κωδικός Επαλήθευσης") θα εμφανιστούν στην οθόνη λειτουργίας σαρωτή και θα μετακινηθεί σε ένα στάδιο αναμονής (σάρωση έτοιμη).
- IV. Επιβεβαιώστε εάν ο επιλεγμένος σαρωτής προβάλλει πληροφορίες της συσκευής κινητού σας, κατόπιν επιλέξτε ένα έγγραφο στον σαρωτή. Σημείωση: Αν επιλέξετε τη ρύθμιση «Πολλαπλή αποκοπή», τα έγγραφα πρέπει να τοποθετηθούν στο κρύσταλλο πρωτοτύπων και ο αυτόματος τροφοδότης πρωτοτύπων πρέπει να παραμείνει ανοιχτός κατά τη σάρωση.
- V. Επιλέξτε "Σάρωση" σε ένα αναδυόμενο πλαίσιο διαλόγου για να συνεχίσετε.
- <span id="page-16-2"></span>VI. Τα σαρωμένα δεδομένα αποστέλλονται σε αυτή την εφαρμογή. Αν ληφθεί ένα μόνο δεδομένο, εμφανίζεται η προεπισκόπηση του δεδομένου. Αν τα δεδομένα περιέχουν πολλές σελίδες, προβάλλεται η πρώτη σελίδα. Για τη λειτουργία προεπισκόπησης, μεταβείτε στην Ενότητα [9.3.](#page-27-0)

Πατήστε "Αποθήκευση αυτής της Εικόνας".

- <span id="page-16-0"></span>VII. Τα σαρωμένα δεδομένα, που έχουν ήδη ονοματιστεί στον σαρωτή, μπορεί να μετονομαστούν σε αυτό το στάδιο. Αν είναι επιθυμητό, εισάγετε ένα νέο όνομα αρχείου και κατόπιν πατήστε "Αποθήκευση".
- <span id="page-16-1"></span>VIII. Επιλέξτε τον φάκελο προορισμού και πατήστε "Αποθήκευση Εδώ" για να αποθηκεύσετε τα δεδομένα ως ένα αρχείο στον φάκελο στη συσκευή του κινητού σας.

Αν ληφθούν πολλαπλά δεδομένα σάρωσης, εμφανίζεται μία λίστα δεδομένων που ελήφθησαν. Πατήστε "Αποθήκευση" και κατόπιν ολοκληρώστε τα βήματα [VII](#page-16-0) και [VIII](#page-16-1) για να αποθηκευτούν αρχεία στον επιλεγμένο φάκελο στη συσκευή του κινητού σας. (Ένας αριθμός ακολουθίας προστίθεται στο τέλος του ονόματος αρχείου που εισήχθη στο βήμα [VII](#page-16-0).)

Σημείωση: Μπορείτε να πατήσετε σε κάποια δεδομένα στη λίστα για προεπισκόπηση. Ωστόσο, αυτά τα δεδομένα μπορούν να αποθηκευτούν μαζί μόνον με τα υπόλοιπα δεδομένα που ελήφθησαν.

### <span id="page-17-0"></span>**5.2 Σάρωση από την Οθόνη Λειτουργίας του Σαρωτή**

Εάν η "Σάρωση από τη Συσκευή Κινητού σας" δεν διατίθεται στον σαρωτή, χρησιμοποιήστε τα παρακάτω βήματα για να γίνει σάρωση της οθόνης λειτουργίας του σαρωτή.

Η ανάλυση, η μορφή αρχείου και άλλες ρυθμίσεις σάρωσης πρέπει να διαμορφωθούν στην οθόνη λειτουργίας του MFP κατά τη σάρωση.

Σημείωση: Βεβαιωθείτε ότι το βιβλίο διευθύνσεων δεν εμφανίζεται στην οθόνη λειτουργίας σαρωτή. Εάν εμφανιστεί το βιβλίο διευθύνσεων, αυτή η λειτουργία δεν θα λειτουργεί.

- I. Πατήστε "Σάρωση".
- II. Πατήστε το "OK" όταν εμφανιστεί το παράθυρο διαλόγου "Βήματα σάρωσης από το MFP:". Βάλτε ένα έγγραφο στον σαρωτή και ακολουθήστε τα βήματα στον πίνακα λειτουργίας του σαρωτή για να ολοκληρώσετε τη σάρωση. Για λεπτομέρειες, ανατρέξτε στον οδηγό λειτουργίας του σαρωτή. Σημείωση: Αν στο παράθυρο διαλόγου εμφανίζεται "Εμφανιζόμενο Όνομα" και "Αρχικό", βεβαιωθείτε ότι οι ίδιες τιμές εμφανίζονται στον πίνακα λειτουργίας του σαρωτή.
- III. Ξεκινήστε με το βήμα [VI](#page-16-2) στην ενότητα [5.1](#page-12-1) για να ολοκληρωθεί η διαδικασία.

## <span id="page-18-0"></span>**6 Εκτύπωση**

Τα έγγραφα που είναι αποθηκευμένα σε αυτή την εφαρμογή, οι εικόνες φωτογραφίας, οι εικόνες ιστού και τα e-mail μπορούν να εκτυπωθούν.

Πατήστε "Εκτύπωση" στην κύρια οθόνη.

#### **Επιλογή αποθηκευμένων εγγράφων σε αυτή την εφαρμογή**

Τα έγγραφα που είναι αποθηκευμένα σε αυτή την εφαρμογή μπορούν να επιλεχθούν με την παρακάτω λειτουργία.

Οι μορφές αρχείου που υποστηρίζονται είναι JPEG, TIFF, PNG, PDF (συμπεριλαμβανομένου συμπαγούς PDF και κρυπτογραφημένου PDF) και Αρχείο OOXML (DOCX, XLSX, PPTX).

Σημείωση: Μεταβείτε στον ιστότοπο για λεπτομέρειες σχετικά με τους εκτυπωτές που μπορούν να εκτυπώσουν αρχεία DOCX, XLSX και PPTX.

Παρατίθενται τα αρχεία και οι φάκελοι που είναι αποθηκευμένα σε αυτή την εφαρμογή. Βλέπε ενότητα [9.1](#page-26-1) για να τροποποιηθεί η λίστα με αρχεία/φακέλους ή ενότητα [9.2](#page-26-2) για αναζήτηση σε αρχεία/φακέλους. Επιλέξτε ένα αρχείο για να εμφανιστεί μία προεπισκόπηση με τις ρυθμίσεις εκτύπωσης.

Για να εκτυπωθούν πολλαπλά αρχεία μαζί, πατήστε ... Επιλέξτε τα αρχεία προς εκτύπωση και κατόπιν πατήστε  $\blacktriangledown$ . Σημείωση: Τα πολλαπλά έγγραφα θα εκτυπωθούν με τη σειρά με την οποία εμφανίζονται στην προεπισκόπηση. Αν παρουσιαστεί κάποιο σφάλμα κατά την εκτύπωση πολλαπλών αρχείων (μετάδοση εργασίας), θα εκτυπωθούν μόνο τα αρχεία που απεστάλησαν πριν τοσφάλμα.

#### **Επιλογή εικόνων φωτογραφίας**

Μπορούν να επιλεχθούν οι φωτογραφίες που είναι αποθηκευμένες στις θέσεις «Φωτογραφίες» ή «Άλμπουμ Φωτογραφιών».

Σημείωση: Τα JPEG, TIFF και PNG μπορούν να τυπωθούν.

Σημείωση: Παρέχεται πρόσβαση στις «Φωτογραφίες» από αυτήν την εφαρμογή. Πατήστε [Ρυθμίσεις]- [Απόρρητο]-[Φωτογραφίες] για να προβληθεί πρώτα η εφαρμογή και κατόπιν βρείτε "Sharpdesk Mobile" και ρυθμίστε το σε "Ενεργό".

Παρατίθενται οι φωτογραφίες που είναι αποθηκευμένες στη συσκευή του κινητού σας. Πατήστε σε μία ή περισσότερες εικόνες για να τις επιλέξετε για εκτύπωση και κατόπιν πατήστε "Τέλος".

Σημείωση: Η προεπισκόπηση δεν προβάλλεται αν η ελεύθερη μνήμη στη συσκευή του κινητού σας δεν επαρκεί.

#### **Εκτύπωση Ιστοσελίδων**

Οι ιστοσελίδες όπου έχει γίνει περιήγηση με αυτή την εφαρμογή μπορούν να εκτυπωθούν. Σημείωση: Η συσκευή κινητού σας απαιτεί σύνδεση στο διαδίκτυο για να γίνει περιήγηση σε ιστοσελίδες.

Το πρόγραμμα περιήγησης ιστού θα ανοίξει στην εφαρμογή. Πληκτρολογήστε τη διεύθυνση URL της ιστοσελίδας που θέλετε να προβάλετε και στη συνέχεια, πατήστε «Επιλογή».

#### **Εκτύπωση E-mails**

Τα e-mails που ελήφθησαν σε αυτή την εφαρμογή μπορούν να εκτυπωθούν. Σημείωση: Η συσκευή κινητού σας απαιτεί σύνδεση στο διαδίκτυο για να λάβει e-mails. Σημείωση: Δεν μπορείτε να στείλετε e-mails από αυτή την εφαρμογή.

Παρατίθενται τα e-mails που ελήφθησαν από τον καθορισμένο διακομιστή e-mail. Επιλέξτε ένα e-mail για να ανοίξει και να προβληθεί.

**•** Πατήστε για να ορίσετε τον αριθμό των μηνυμάτων e-mail που αποκτήθηκαν ώστε να εμφανιστούν στην οθόνη Προβολής Αλληλογραφίας και το φιλτράρισμα για αυτά τα μηνύματα.

Εμφανίζεται το περιεχόμενο του επιλεγμένου e-mail.

Εκ προεπιλογής δεν εμφανίζονται οι εικόνες που είναι συνημμένες στο επιλεγμένο e-mail. Πατήστε για να εμφανιστούν οι συνημμένες εικόνες.

Πατήστε να να εκτυπώσετε τα επιλεγμένα e-mails.

#### **Εκτύπωση συνημμένων αρχείων**

Στην οθόνη προβολής mail, πατήστε το .

Στην οθόνη "Εκτύπωση Συνημμένου Αρχείου", επιλέξτε τα αρχεία προς εκτύπωση και κατόπιν πατήστε "Εκτύπωση".

- Για να επιλέξετε πολλαπλά αρχεία στη λίστα, ακολουθήστε την παρακάτω διαδικασία.
	- 1) Πατήστε στη κάτω αριστερή πλευρά.
	- 2) Τα πλαίσια ελέγχου προβάλλονται στην αριστερή πλευρά της λίστας. Επιλέξτε τα πλαίσια δίπλα από τα αρχεία προς επιλογή και κατόπιν πατήστε στην κάτω δεξιά πλευρά.

Σημείωση: Τα πολλαπλά αρχεία θα εκτυπωθούν με τη σειρά με την οποία επιλέγονται. Εάν επέλθει κάποιο σφάλμα κατά την εκτύπωση πολλαπλών αρχείων (μετάδοση εργασίας), θα εκτυπωθούν μόνον τα αρχεία που απεστάλησαν πριν επέλθει το σφάλμα."

Επιλέγοντας προεπισκόπηση εκτύπωσης του επιλεγμένου αρχείου (φωτογραφία, ιστοσελίδα, e-mail ή επισύναψη e-mail) θα εμφανιστεί το μενού ρυθμίσεων εκτύπωσης. Για μία λειτουργία προεπισκόπησης, μεταβείτε στην ενότητα [9.3.](#page-27-0)

Μπορείτε να πατήσετε  $\pm$  για να επιλέξετε πολλαπλά αρχεία. Σημείωση: Τα πολλαπλά αρχεία θα εκτυπωθούν με τη σειρά με την οποία επιλέγονται. Εάν επέλθει κάποιο σφάλμα κατά την εκτύπωση πολλαπλών αρχείων (μετάδοση εργασίας), θα εκτυπωθούν μόνον τα αρχεία που απεστάλησαν πριν επέλθει το σφάλμα. Σημείωση: Οι επιπλέον ιστοσελίδες εκτυπώνονται αφού ολοκληρωθεί η εκτύπωση των ιστοσελίδων που έχουν ήδη επιλεχθεί. Για παράδειγμα, αν μια ήδη επιλεγμένη ιστοσελίδα έχει μονό αριθμό σελίδων και επιλεχθεί η εκτύπωση διπλής όψης, η επιπλέον ιστοσελίδα θα εκτυπωθεί ξεκινώντας από την ανάποδη όψη της τελικής σελίδας της ήδη επιλεγμένης ιστοσελίδας.

Είναι διαθέσιμες οι εξής ρυθμίσεις εκτύπωσης:

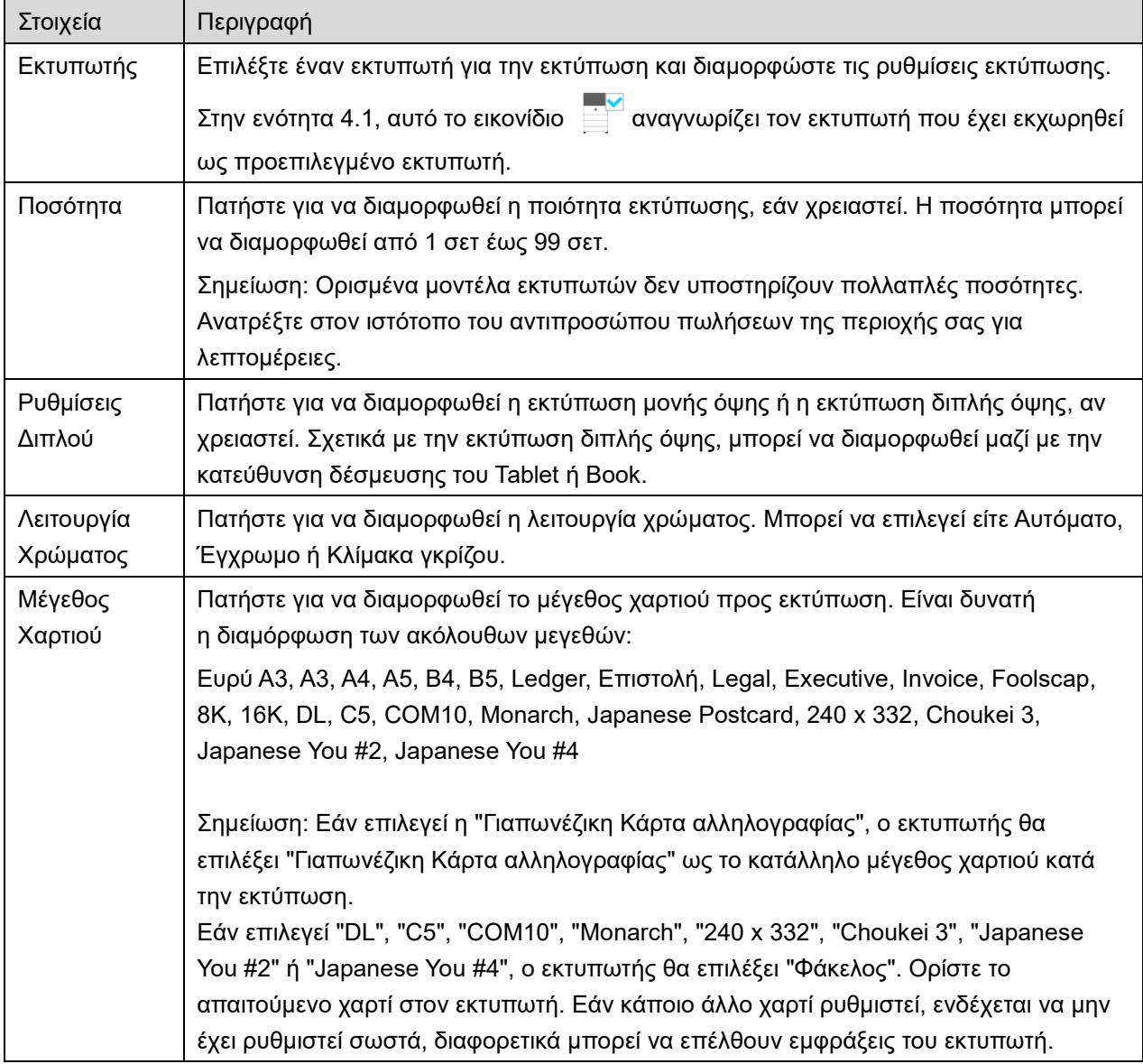

#### **6 Εκτύπωση**

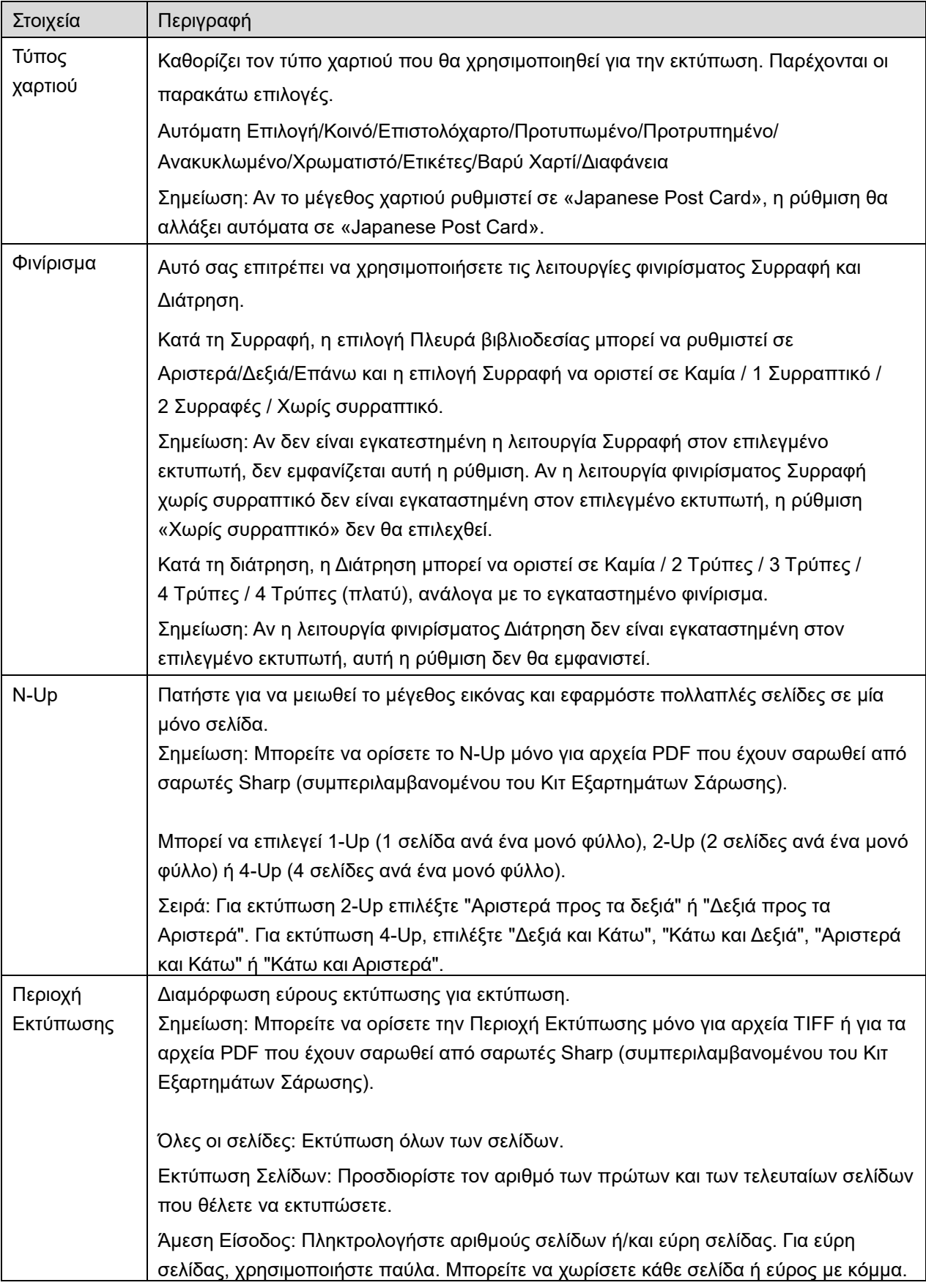

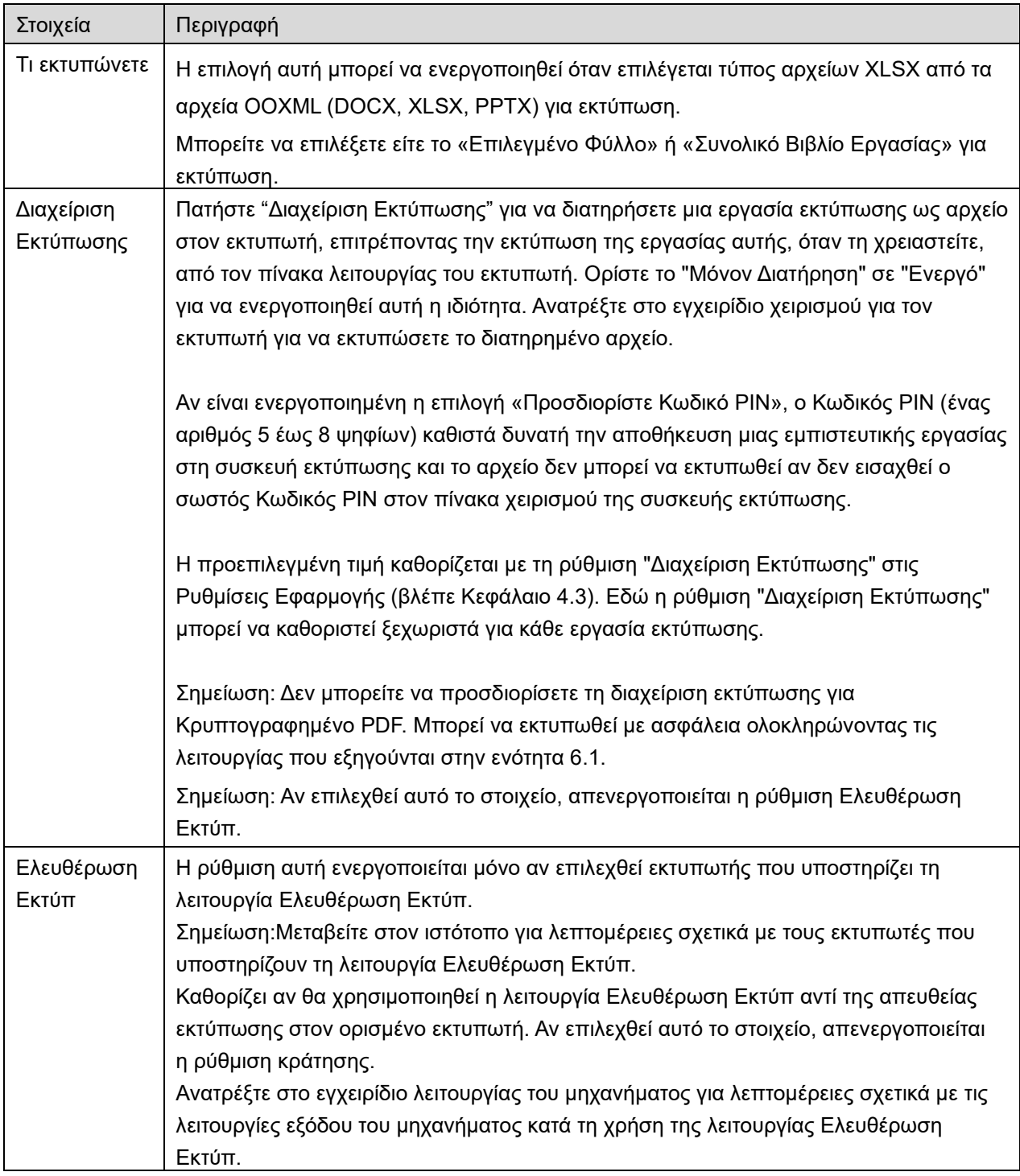

#### Πατήστε "Εκτύπωση".

Εμφανίζεται το πλαίσιο διαλόγου "Θέλετε να γίνει Εκτύπωση;". Πατήστε "ΟΚ" για να εκτυπωθεί η εικόνα. Σημείωση: Εάν ο επιλεγμένος εκτυπωτής δεν έχει κατάλληλες επιλογές για την εκτύπωση του αρχείου, εμφανίζεται ένα μήνυμα σφάλματος. Επιλέξτε έναν άλλο εκτυπωτή.

### <span id="page-23-0"></span>**6.1 Εκτύπωση Κρυπτογραφημένου Αρχείου PDF**

Για εκτύπωση κρυπτογραφημένων αρχείων PDF, ολοκληρώστε τα παρακάτω βήματα:

Σημείωση: Τα βήματα εκτύπωσης μπορεί να διαφέρουν ανά μοντέλο εκτυπωτή. Για λεπτομέρειες, ανατρέξτε στον Οδηγό χρήσης κάθε μοντέλου που χρησιμοποιείτε.

- I. Εμφανίζεται το πλαίσιο διαλόγου "Τα δεδομένα κρυπτογραφημένου PDF βρίσκονται στην ουρά τροφοδοσίας εγγράφων.". Πατήστε "OK".
- II. Πατήστε "Κατάσταση Εργασίας".
- III. Επιλέξτε την καρτέλα "Εκτύπωση" και κατόπιν πατήστε "Τροφοδοσία εγγράφων".
- IV. Καταγράφονται οι εργασίες εκτύπωσης που αποστέλλονται από αυτή την εφαρμογή. Επιλέξτε την εργασία και κατόπιν πατήστε "Εισαγωγή Κωδικού Πρόσβασης για Κρυπτογραφημένο PDF" στον Πίνακα Ενεργειών.
- V. Εμφανίζεται το πλαίσιο διαλόγου "Εισάγετε Κωδικό πρόσβασης.". Πατήστε "ΟΚ" για να ξεκινήσει η εκτύπωση.

# <span id="page-24-0"></span>**7 Επισύναψη σε E-mail**

Το έγγραφο που είναι αποθηκευμένο σε αυτή την εφαρμογή μπορεί να επισυναφθεί σε e-mail.

Σημείωση: Η εφαρμογή e-mails πρέπει να έχει διαμορφωθεί εκ των προτέρων.

I. Παρατίθενται τα αρχεία και οι φάκελοι που είναι αποθηκευμένα σε αυτή την εφαρμογή. Πατήστε σε οποιοδήποτε αρχεία για να επισυναφθεί σε e-mail. Μεταβείτε στην ενότητα [9.1](#page-26-1) για να τροποποιηθεί η λίστα με αρχεία/φακέλους ή στο [9.2](#page-26-2) για αναζήτηση σε αρχεία/φακέλους. Εμφανίζεται η προεπισκόπηση του επιλεγμένου αρχείου. Για τη λειτουργία προεπισκόπησης,

μεταβείτε στην ενότητα [9.3.](#page-27-0)

Για να επιλέξετε πολλαπλά έγγραφα, πατήστε «Επεξεργασία» στην πάνω δεξιά πλευρά της λίστας και στη συνέχεια, επιλέξτε το πλαίσιο ελέγχου που εμφανίζεται στην αριστερή πλευρά της λίστας (δεν θα προβληθεί προεπισκόπηση).

II. Αν επισυνάψετε ένα μόνο αρχείο, πατήστε "Επισύναψη" (σε iPhone "Επισύναψη σε E-mail") στο μενού. Η εφαρμογή e-mail ανακαλείται και εμφανίζεται το e-mail στο οποίο έχει επισυναφθεί το αρχείο.

Αν επισυνάψετε πολλαπλά αρχεία, πατήστε το κουμπί Ενέργεια στο μενού. Μπορείτε να επιλέξετε μια εφαρμογή e-mail από τη λίστα με τις καταχωρημένες εφαρμογές για να σταλούν τα αρχεία. Αποστείλετε το e-mail αφού συντάξετε το μήνυμα.

# <span id="page-25-0"></span>**8 Αποστολή σε Εφαρμογή**

Τα έγγραφα που είναι αποθηκευμένα σε αυτή την εφαρμογή μπορούν να αποσταλούν σε άλλη εφαρμογή.

I. Παρατίθενται τα αρχεία και οι φάκελοι που είναι αποθηκευμένα σε αυτή την εφαρμογή. Πατήστε σε κάποιο αρχείο για προεπισκόπηση. Μεταβείτε στην ενότητα [9.1](#page-26-1) για να τροποποιηθεί η λίστα με αρχεία/φακέλους ή στο [9.2](#page-26-2) για αναζήτηση σε αρχεία/φακέλους.

Εμφανίζεται η προεπισκόπηση του επιλεγμένου αρχείου. Για τη λειτουργία προεπισκόπησης, μεταβείτε στην ενότητα [9.3.](#page-27-0)

Για να επιλέξετε πολλαπλά έγγραφα, πατήστε «Επεξεργασία» στην πάνω δεξιά πλευρά της λίστας και στη συνέχεια, επιλέξτε το πλαίσιο ελέγχου που εμφανίζεται στην αριστερή πλευρά της λίστας (δεν θα προβληθεί προεπισκόπηση).

- II. Πατήστε "Αποστολή" (σε iPhone "Αποστολή σε Εφαρμογή". Το κουμπί Ενέργεια αν επιλεχθούν πολλαπλά αρχεία) στο μενού.
- III. Παρατίθενται οι διαθέσιμες εφαρμογές. Για να αποστείλετε το αρχείο σε άλλη εφαρμογή, επιλέξτε την εφαρμογή από τη λίστα.

# <span id="page-26-0"></span>**9 Διαχείριση Αρχείων**

Μπορεί να γίνει διαχείριση των αρχείων ή φακέλων που είναι αποθηκευμένα στην εφαρμογή. Στις διαθέσιμες ενέργειες περιλαμβάνονται οι παρακάτω:

- Καταχώρηση αρχείων και φακέλων που είναι αποθηκευμένα στην εφαρμογή
- Αναζήτηση αρχείων και φακέλων
- Προεπισκόπηση αρχείου
- Αλλαγή ονόματος ενός αρχείου/φακέλου ή μετακίνηση ή διαγραφή αρχείων/φακέλων
- Δημιουργία φακέλου.

### <span id="page-26-1"></span>**9.1 Αναταξινόμηση Αρχείων/Φακέλων**

Το κουμπί ταξινόμησης εμφανίζεται στην πάνω δεξιά πλευρά στη λίστα αρχείων/φακέλων.

Ένα από τα παρακάτω εικονίδια που εκφράζουν την τρέχουσα κατάσταση ταξινόμησης και τη σειρά εμφανίζεται στο κουμπί Ταξινόμηση.

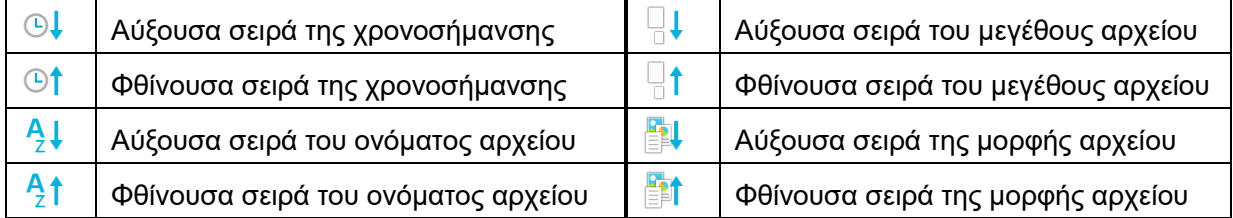

Πατήστε στο κουμπί ταξινόμησης για ταξινόμηση. Η κατάσταση και η σειρά ταξινόμησης μπορεί να αλλάξει. Οι προϋποθέσεις ταξινόμησης συμπεριλαμβάνουν τη χρονοσήμανση, το όνομα αρχείου, το μέγεθος αρχείου και τη μορφή αρχείου. Πατήστε το  $\triangle$  για αύξουσα σειρά και το  $\triangledown$  για φθίνουσα σειρά.

### <span id="page-26-2"></span>**9.2 Αναζήτηση Αρχείων/Φακέλων**

Η μπάρα αναζήτησης εμφανίζεται στη λίστα αρχείων/φακέλων. Εισάγετε ολόκληρο το όνομα αρχείου/φακέλου ή ένα τμήμα του ονόματος αρχείου/φακέλου που θα θέλατε να βρείτε. Θα εμφανιστεί μία λίστα αρχείων που περιέχει τους χαρακτήρες για τους οποίους έγινε αναζήτηση.

Περαιτέρω αναζήτηση από το αποτέλεσμα αναζήτησης μπορεί να διενεργηθεί πατώντας το συστη δεξιά πλευρά της ράβδου αναζήτησης.

Φιλτράρετε περαιτέρω τα στοιχεία αναζήτησης.

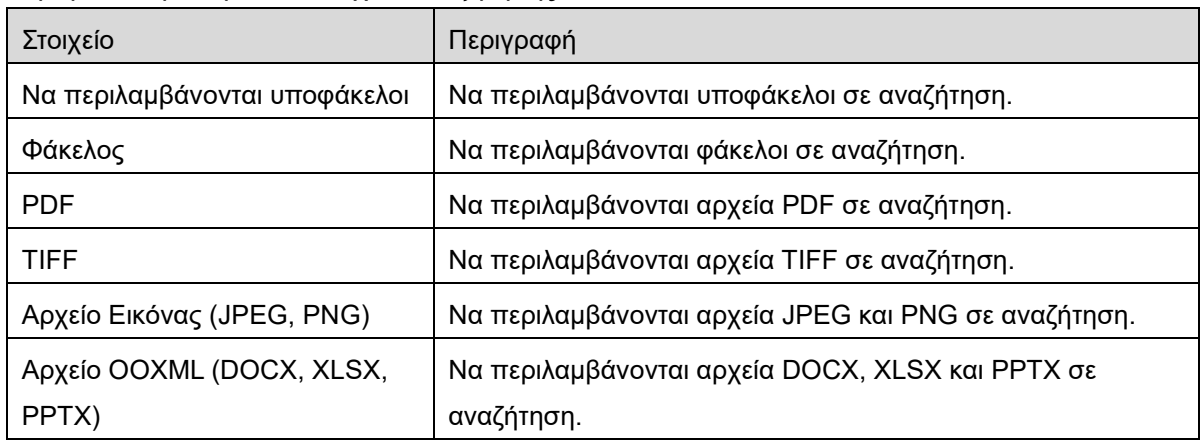

Μπορείτε να αλλάξετε τη σειρά του αποτελέσματος αναζήτησης. Βλέπε ενότητα [9.1.](#page-26-1)

### <span id="page-27-0"></span>**9.3 Προεπισκόπηση ενός αρχείου**

Μπορείτε να κάνετε προεπισκόπηση ενός αρχείου στη λίστα αρχείων/φακέλων. Σημείωση: Η προεπισκόπηση δεν προβάλλεται αν η ελεύθερη μνήμη στη συσκευή του κινητού σας δεν επαρκεί.

Χρησιμοποιήστε δύο δάκτυλα για να κάνετε μεγέθυνση/σμίκρυνση στην εικόνα προεπισκόπησης. (Τσίμπημα προς τα έξω/Τσίμπημα προς τα μέσα)

Πατήστε στο  $\ll$  για να περιστραφεί η προεπισκόπηση κατά 90 μοίρες δεξιόστροφα. Σημείωση: Το αρχικό μέγεθος ή/και ο προσανατολισμός της εικόνας παραμένουν ομοιόμορφα αν εκτελείται μία άλλη λειτουργία αφού γίνει περιστροφή ή/και ζουμ της προεπισκόπησης.

Σημείωση: Δεν είναι δυνατή η προεπισκόπηση ή η περιστροφή για κάποιες μορφές αρχείων (βλ. κεφάλαιο [2](#page-3-0)).

Για το αρχείο που περιέχει πολλαπλές σελίδες, μπορεί να γίνει προεπισκόπηση κάθε σελίδας με κύλιση προς τα κάτω και προς τα πάνω.

Πατήστε "Έλεγχος με άλλη εφαρμογή" για να επιλέξετε μία κατάλληλη εφαρμογή για προεπισκόπηση του αρχείου.

### <span id="page-28-0"></span>**9.4 Μετονομασία/Μετακίνηση/Διαγραφή Αρχείων/Φακέλων**

Πατώντας το κουμπί «Επεξεργασία» στην πάνω δεξιά πλευρά της λίστας αρχείων/φακέλων ενεργοποιείται η επιλογή μετονομασίας/μετακίνησης/διαγραφής των αρχείων/φακέλων. Στα αριστερά της λίστας θα εμφανιστούν πλαίσια ελέγχου και στο κάτω μέρος θα εμφανιστεί το μενού. Πατήστε τα πλαίσια ελέγχου των αρχείων/φακέλων που θέλετε να μετονομάσετε/μετακινήσετε/ διαγράψετε.

#### **Μετονομασία Αρχείου/Φακέλου**

Σημείωση: Μπορείτε να μετονομάσετε μόνον 1 αρχείο/φάκελο σε μία λειτουργία. Δεν μπορείτε να μετονομάσετε πολλαπλά αρχεία/φακέλους με μιας.

Σημείωση: Το όνομα επέκτασης του αρχείου δεν μπορεί να αλλάξει.

Πατήστε <sub>Δες</sub> στη ράβδο μενού.

Εμφανίζεται το πλαίσιο διαλόγου "Αλλαγή Ονόματος Αρχείου(Φακέλου)". Εισάγετε ένα νέο όνομα και πατήστε "Αποθήκευση".

#### **Μετακίνηση Αρχείων/Φακέλων**

Πατήστε στη ράβδο μενού.

Εμφανίζεται το πλαίσιο διαλόγου «Μετακίνηση» (οθόνη «Μετακίνηση» στο iPhone). Επιλέξτε έναν φάκελο-στόχο και πατήστε "Μετακίνηση Εδώ."

Τα δεδομένα που έχουν αποθηκευτεί στην κινητή συσκευή σας με τη χρήση αυτής της εφαρμογής θα διαγραφούν από τη συσκευή εάν απεγκαταστήσετε αυτήν την εφαρμογή. Δημιουργήστε αντίγραφα ασφαλείας των δεδομένων ανάλογα με τις ανάγκες. Για λεπτομέρειες, ανατρέξτε στην τοποθεσία υποστήριξης της κινητής συσκευής σας.

#### **Διαγραφή Αρχείων/Φακέλων**

Πατήστε **Π** στη γραμμή μενού.

Επίσης, μπορείτε να διαγράψετε ένα αρχείο με τις παρακάτω λειτουργίες.

- Σαρώστε αριστερά το αρχείο ή τοφάκελο χωρίς να πατήσετε το κουμπί «Επεξεργασία». Εμφανίζεται το κουμπί "Διαγραφή". Πατήστε το κουμπί για να διαγράψετε.
- Προεπισκόπηση αρχείου. Πατήστε στο "Διαγραφή αυτού του Αρχείου" στην οθόνη προεπισκόπησης (βλέπε ενότητα [9.3](#page-27-0)).

### <span id="page-29-0"></span>**9.5 Δημιουργία ενός Φακέλου**

- I. Μεταβείτε στον φάκελο υπό τον οποίο θέλετε να δημιουργήσετε ένα νέο φάκελο.
- II. Πατήστε "Επεξεργασία" για να εμφανιστεί η γραμμή μενού και κατόπιν πατήστε το . <mark>Αθ</mark>
- III. Εμφανίζεται το πλαίσιο διαλόγου "Δημιουργία Φακέλου". Εισάγετε ένα νέο όνομα φακέλου, κατόπιν πατήστε το "Αποθήκευση" για να δημιουργήσετε τον φάκελο.

# <span id="page-30-0"></span>**10 Ρύθμιση Προσθήκης Wi-Fi**

Μπορείτε να κάνετε ανάγνωση του κωδικού QR που εμφανίζεται στον πίνακα χειρισμού του εκτυπωτή/σαρωτή για να ανακτήσετε τις πληροφορίες ρυθμίσεων του ασύρματου δικτύου (Wi-Fi), και να δημιουργήσετε ένα προφίλ διαμόρφωσης Wi-Fi και, στη συνέχεια, να εγκαταστήστε το προφίλ στη συσκευή του κινητού σας.

Σημείωση: Το firmware του εκτυπωτή/σαρωτή μπορεί να χρειαστεί προηγουμένως ενημέρωση για να μπορέσετε να εμφανίσετε κωδικούς QR στον πίνακα χειρισμού του εκτυπωτή/σαρωτή. Ανατρέξτε στο εγχειρίδιο λειτουργίας του εκτυπωτή/σαρωτή για τις οδηγίες σχετικά με το πώς να εμφανίσετε έναν κωδικό QR. Δεν είναι δυνατή η ανάγνωση του κωδικού QR που εμφανίζεται σε άλλες περιπτώσεις. Σημείωση: Κατά τη χρήση αυτής της λειτουργίας, ανοίγει η κάμερα. Πρέπει να επιτρέψετε την πρόσβαση αυτής της εφαρμογής στην κάμερα.

Όταν πατηθεί "Προσθήκη Διαμόρφωσης Wi-Fi" από το μενού της κύριας οθόνης, ανοίγει η κάμερα. Εμφανίστε έναν κωδικό QR στον πίνακα χειρισμού εκτυπωτή/σαρωτή και κάντε ανάγνωση του κωδικού QR με την κάμερα.

Μετά από μία επιτυχημένη ανάγνωση, εμφανίζεται το SSID και η ασφάλεια (πρότυπο κρυπτογράφησης) του ασύρματου δικτύου ως αποτέλεσμα της ανάγνωσης. Πατώντας "Δημιουργία Προφίλ Wi-Fi" δημιουργείται ένα προφίλ διαμόρφωσης Wi-Fi βασιζόμενο στις πληροφορίες σύνδεσης του ασύρματου δικτύου, οι οποίες είναι αποθηκευμένες στον κωδικό QR.

Μετά από την επιτυχή δημιουργία προφίλ διαμόρφωσης Wi-Fi, εγκαταστήστε το προφίλ από το μενού "Ρυθμίσεις" της συσκευής του κινητού σας. Αν θέλετε να συνεχίσετε να χρησιμοποιείτε το Sharpdesk Mobile, βγείτε από το μενού «Ρυθμίσεις» και, στη συνέχεια, πατήστε την οθόνη Sharpdesk Mobile.

Το προφίλ διαμόρφωσης Wi-Fi που προστέθηκε, μπορεί να επιλεγεί από το μενού "Ρυθμίσεις"-"Γενικά"-"Διαχείριση Προφίλ και Συσκευών" (μπορεί να διαφέρει ανάλογα με την έκδοση του λειτουργικού συστήματος) -"Διαμόρφωση προφίλ" στη συσκευή του κινητού σας. Για να αφαιρέσετε ένα προφίλ ρύθμισης παραμέτρων, πατήστε το και μετά πατήστε "Διαγραφή Προφίλ".

# <span id="page-31-0"></span>**11 Εκτύπωση από Εξωτερική Εφαρμογή**

Τα δεδομένα που αποστέλλονται από άλλες εφαρμογές στη συσκευή του κινητού σας μπορούν να εκτυπωθούν από αυτή την εφαρμογή.

- I. Ανοίξτε το αρχείο που θέλετε να εκτυπωθεί (JPEG, TIFF, PNG, PDF, DOCX, XLSX ή PPTX) σε άλλη εφαρμογή.
- II. Πατήστε το κουμπί ενεργειών για να εμφανιστεί το μενού και στη συνέχει, πατήστε την επιλογή «Άνοιγμα σε».
- III. Το "Sharpdesk Mobile" παρατίθεται ως μία από τις εφαρμογές που μπορούν να λάβουν αυτό το αρχείο. Κατόπιν πατήστε "Sharpdesk Mobile".
- IV. Δείτε το στάδιο όπου εμφανίζεται το μενού ρυθμίσεων εκτύπωσης με προεπισκόπηση εκτύπωσης του αρχείου στο κεφάλαιο [6](#page-18-0) για τα επόμενα βήματα.

App Store is a service mark of Apple Inc.

Apple, the Apple logo, iPad, iPhone and Bonjour are trademarks of Apple Inc., registered in the U.S. and other countries.

IOS is a trademark or registered trademark of Cisco Systems, Inc. in the U.S. and other countries and is used under license by Apple Inc.

Sharpdesk is a trademark or registered trademark of Sharp Corporation in the U.S. and other countries.

All other company names, products, services and logos used herein are trademarks or registered trademarks of their respective owners.

QR Code is a trademark of DENSO WAVE INCORPORATED.

This software includes the following modules.

SNMP++ / MailCore 2 / LibEtPan / iOS Ports SDK / Cyrus SASL / ELCImagePickerController / MiniZip / CocoaHTTPServer / CocoaLumberjack / KissXML

PA0253EL-001